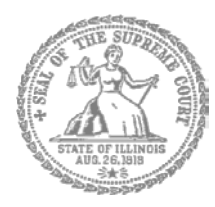

SUPREMA CORTE DE ILLINOIS COMISIÓN DE ACCESO A LA JUSTICIA

# Guía de presentación

## electrónica para litigantes que se representan a sí mismos

**Atención:** Todos los sistemas de presentación electrónica de Illinois están solo en inglés. Si tiene dificultades para leer, escribir o hablar en inglés, podría estar exento de hacer presentaciones electrónicas. Puede ver la Certificación de exención de presentación electrónica en [http://illinoiscourts.gov/Forms/approved/efiling\\_exemption/Efiling\\_Exemption\\_Certification\\_Approved.pdf.](http://illinoiscourts.gov/Forms/approved/efiling_exemption/Efiling_Exemption_Certification_Approved.pdf)

> Cómo hacer una presentación electrónica en Odyssey Paso 2: Inscríbase para hacer una presentación electrónica

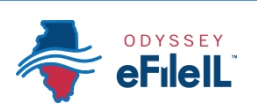

**Pasos para hacer una presentación electrónica**

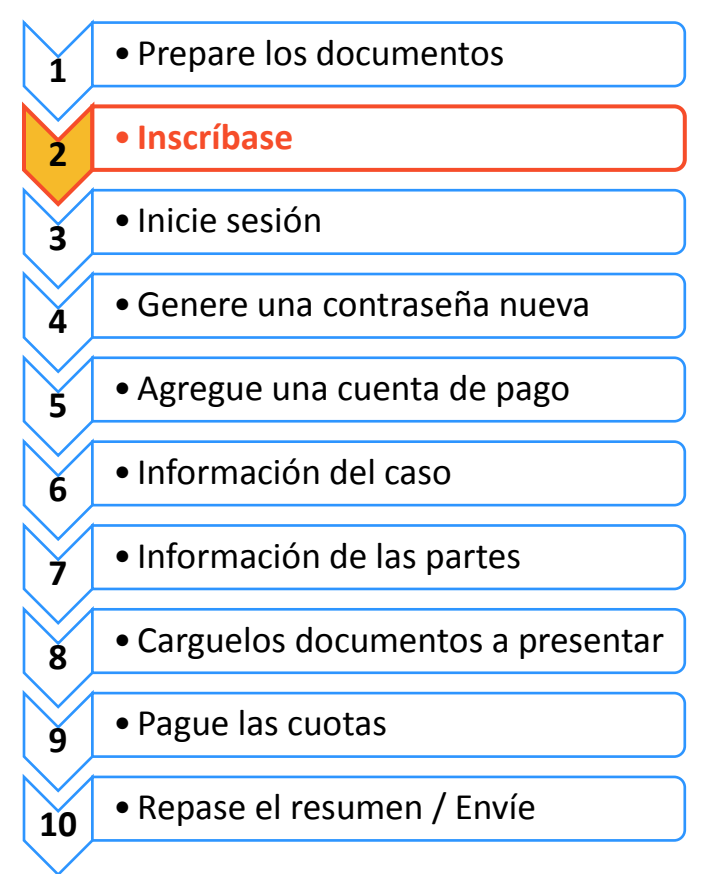

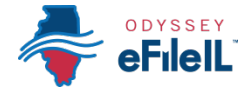

Inscríbase para hacer presentaciones electrónicas

Antes de que pueda presentar electrónicamente sus documentos de la corte, tiene que crear una cuenta. *NOTA: si creó una cuenta con algún proveedor de servicios de presentación electrónica (EFSP, por su sigla en inglés) de Illinois, NO hace falta que cree otra cuenta; puede ir directamente a iniciar sesión.* Esta guía de instrucciones solo contiene información para hacer presentaciones electrónicas en el EFSP de Odyssey.

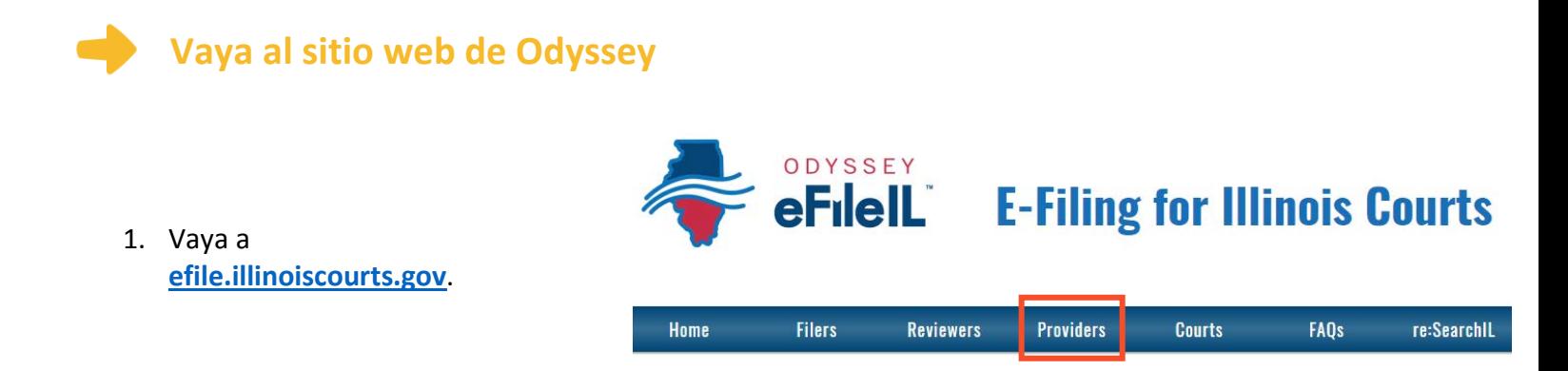

- 2. Haga clic en **Providers** (Proveedores) o EFSPs.
- 3. Esta página le mostrará todos los EFSP aprobados actualmente.
- 4. Haga clic en el **ícono OdysseyeFileIL**.

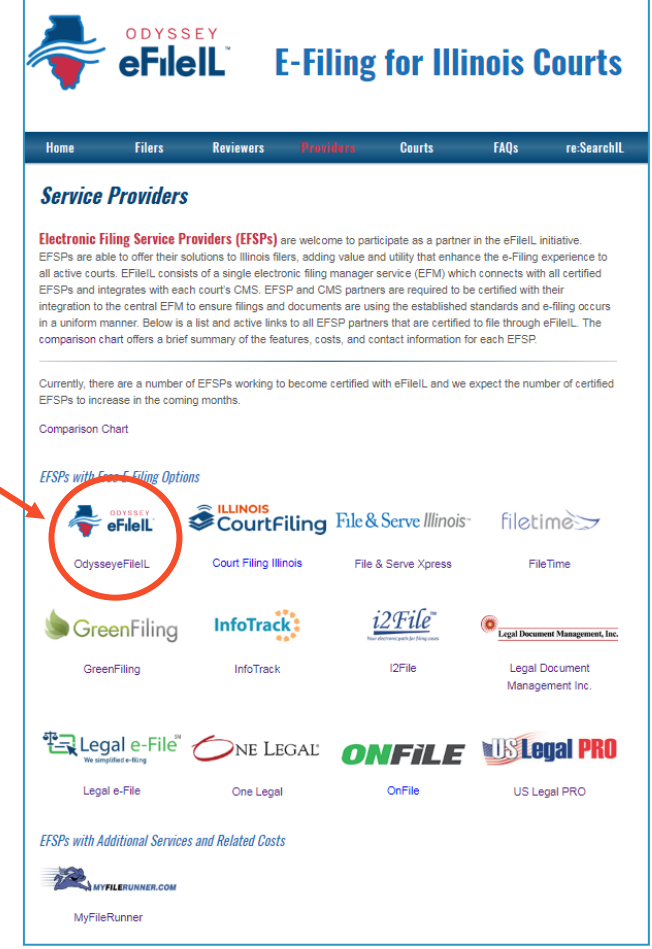

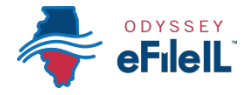

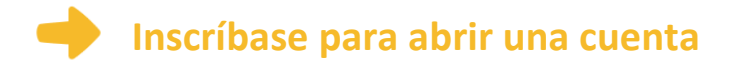

1. En el panel Actions (Acciones) puede iniciar sesión en Odyssey o inscribirse como usuario.

#### eFileIL

#### **Court Information** Are you a Pro Se or Self-Represented filer and need help? If you are an independent or pro se filer and need help locating court documents please visit www.illinoislegalaid.org. Here you will find support, documents and legal information related to your case type. eFileIL Informational Website: http://efile.illinoiscourts.gov/ Active Courts: http://efile.illinoiscourts.gov/active-courts.htm **Actions Self Help** Need Help? FAQs Web Training Sessions

2. Haga clic en **Register** (Inscribirse).

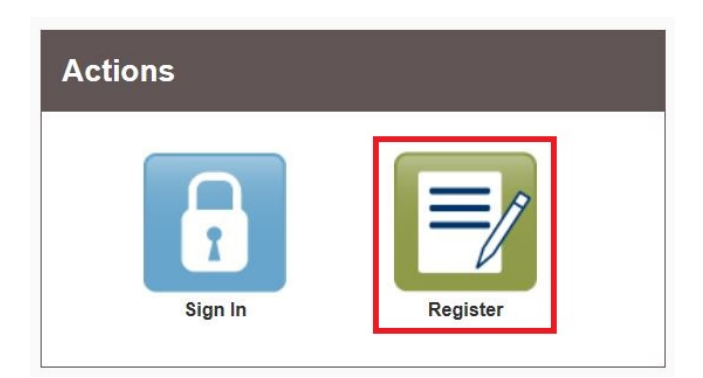

El botón **Register** lo llevará a la página donde puede inscribirse en el sistema con su nombre y datos de contacto. Si ya se inscribió como usuario en algún EFSP de Illinois, haga clic en **Sign In** (Iniciar sesión). Para obtener instrucciones detalladas sobre cómo iniciar sesión con su cuenta, vea *Cómo hacer una presentación electrónica en Odyssey Paso 3: Inicie sesión*.

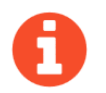

#### Necesitará:

- Una dirección de correo electrónico. Si no tiene una dirección de correo electrónico, tendrá que crear una. Las cuentas de correo electrónico que se usan comúnmente son: Gmail [www.google.com/gmail,](http://www.google.com/gmail) Yaho[o https://mail.yahoo.com](https://mail.yahoo.com/) y Mail.co[m www.mail.com](http://www.mail.com/) (Nota: Mail.com no requiere un teléfono celular de verificación).
- $\checkmark$  Una dirección postal que no sea una casilla postal (P.O. Box).
- Número de teléfono

#### **Ingrese su dirección de correo electrónico y contraseña, y genere una pregunta de seguridad**

- 1. Ingrese su **nombre**, una **dirección de correo electrónico** existente (que pueda consultar regularmente) y cree una **contraseña**.
	- La contraseña puede ser nueva o una que haya usado para otros fines. Esta es la contraseña que usará para iniciar sesión en Odyssey.
- 2. Genere una **pregunta** y **respuesta de seguridad** que pueda recordar fácilmente. Por ejemplo:
	- Pregunta de seguridad: ¿Cómo se llama mi perro? o ¿Cuál es la fecha de mi aniversario de matrimonio?
	- Respuesta: Fido 1/1/2011

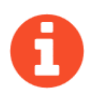

Si se olvida la contraseña, tendrá que contestar correctamente su pregunta de seguridad para volver a acceder a su cuenta. Le conviene anotar y guardar su contraseña, como también su pregunta y respuesta de seguridad.

3. Después haga clic en **Next** (Siguiente).

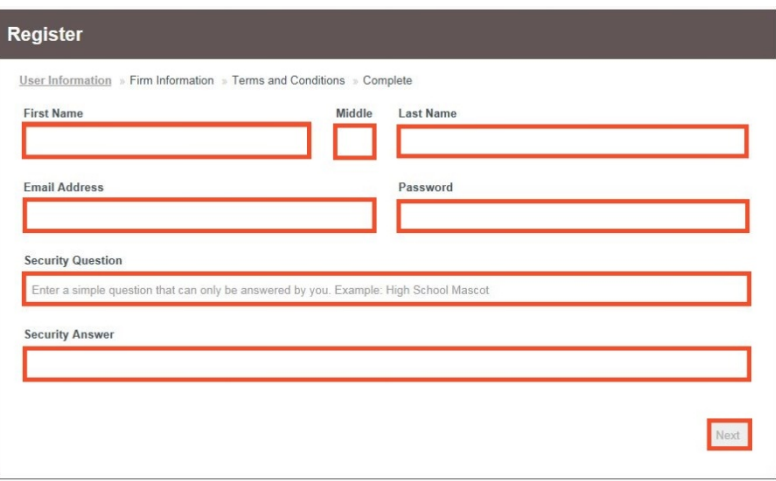

### **Inscríbase como litigante que se representa a sí mismo**

- 1. Si no tiene un abogado, tiene que inscribirse como cuenta de litigante que se representa a sí mismo, y no como una firma de abogados.
- 2. Haga clic en el **círculo** para inscribirse como litigante que se representa a sí mismo.

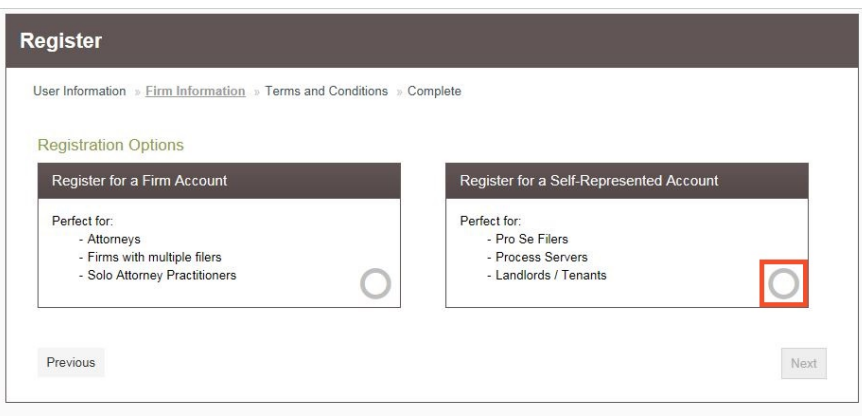

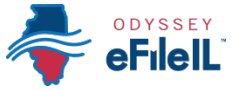

Cuando haga clic en el botón anterior, aparecerá esta alerta como ventana emergente.

3. Haga clic en **Continue as Pro Se** (Continuar como pro se).

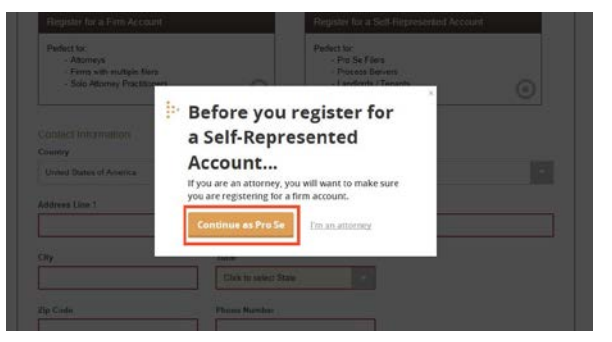

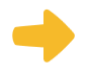

#### **Ingrese sus datos de contacto**

- 1. Seleccione el **country** (país) donde vive. Por defecto, el país será United States of America (Estados Unidos de América).
- 2. Ingrese su **address** (dirección) y **telephone number** (número de teléfono).

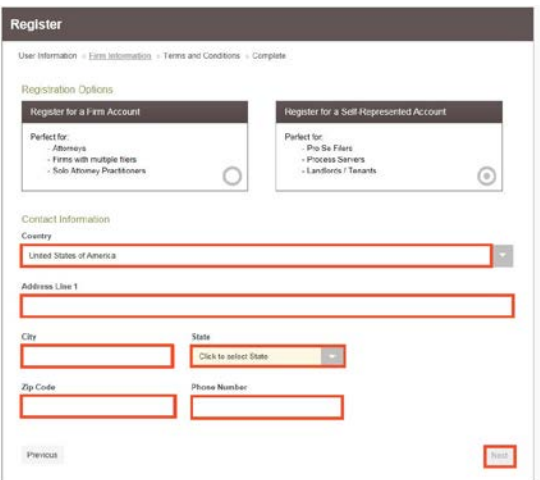

- 3. Haga clic en **Next** (Siguiente).
- Ingrese una dirección donde pueda recibir correspondencia durante su caso legal. No puede ser una casilla postal (P.O. Box).

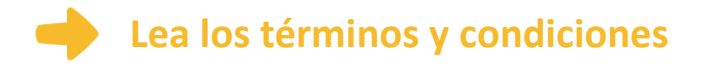

- 1. Lea los términos y condiciones.
- 2. Si está de acuerdo, haga clic en **I Agree Create My Account** (Estoy de acuerdo – Crear mi cuenta)

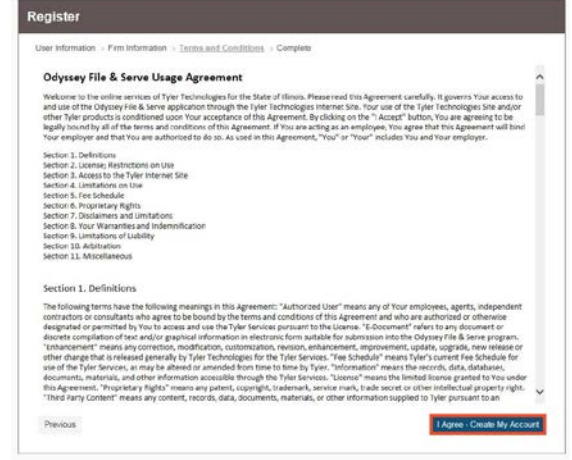

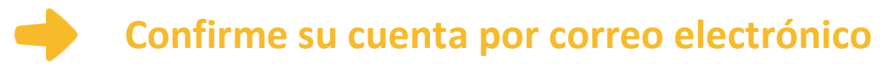

Después de aceptar los términos y condiciones, verá la siguiente pantalla:

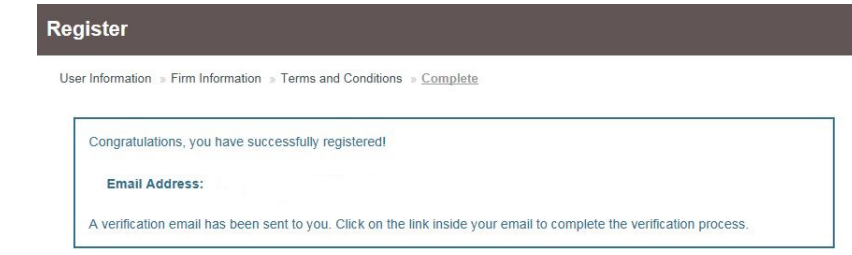

Tiene que verificar su dirección de correo electrónico para completar el proceso de inscripción.

- 1. Consulte el correo electrónico que dio durante la inscripción para ver el mensaje de verificación.
- 2. Abra el mensaje de correo electrónico y haga clic en el enlace para confirmar su dirección de correo electrónico. El mensaje se verá así:

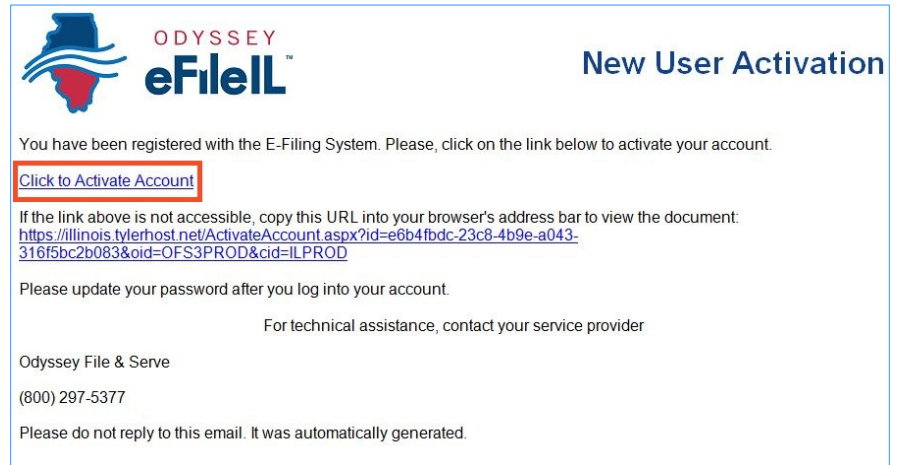

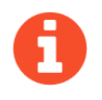

El mensaje será enviado por [no-reply@tylerhost.net.](mailto:no-reply@tylerhost.net) Si no ve el mensaje en su bandeja de entrada, búsquelo en la carpeta de correo chatarra o spam de su cuenta.

3. Haga clic en **Click to Activate Account** (Hacer clic para activar cuenta).

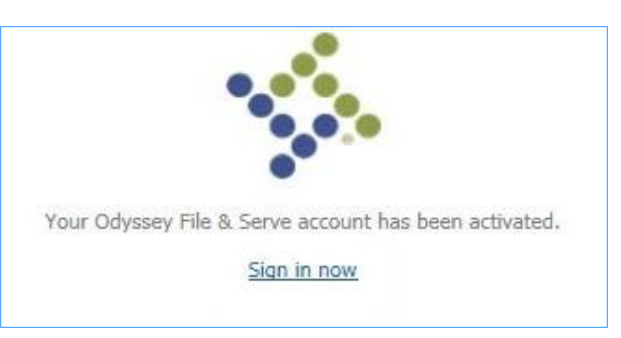

Se abrirá una página que confirmará que su cuenta fue creada. Se verá así:

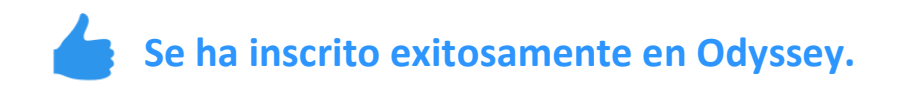